# **Contents**

**Introduction Prerequisites Requirements** Components Used **Configure** Generate Certificate Signed Request Sign the Certificate on the Certificate Authority Install the Certificate Copy the certificate Import the Certificate into the Local Computer Store Bind IIS Certificate **Verify** Back out plan **Troubleshoot** Related Articles

## **Introduction**

This document describes configuration process on how to install CA signed certificate for Unified Contact Center Enterprise (UCCE) Diagnostic Framework Portico tool.

# **Prerequisites**

## **Requirements**

Cisco recommends that you have knowledge of these topics:

- Active Directory
- Domain Name System (DNS) server
- CA infrastructure deployed and working for all servers and client
- Diagnostic Framework Portico

Accessing Diagnostic Framework Portico tool by typing the IP address in the browser without receiving certificate warning is out of scope of this article.

### **Components Used**

The information in this document is based on these software and hardware versions:

- Cisco UCCE 11.0.1
- Microsoft Windows Server 2012 R2
- Microsoft Windows Server 2012 R2 Certificate Authority
- Microsoft Windows 7 SP1 OS

The information in this document was created from the devices in a specific lab environment. All of the devices used in this document started with a cleared (default) configuration. If your network is

live, make sure that you understand the potential impact of any command.

# **Configure**

## **Generate Certificate Signed Request**

Open Internet Information Services (IIS) Manager, select your site, Peripheral Gateway A (PGA) in the example, and **Server Certificates**.

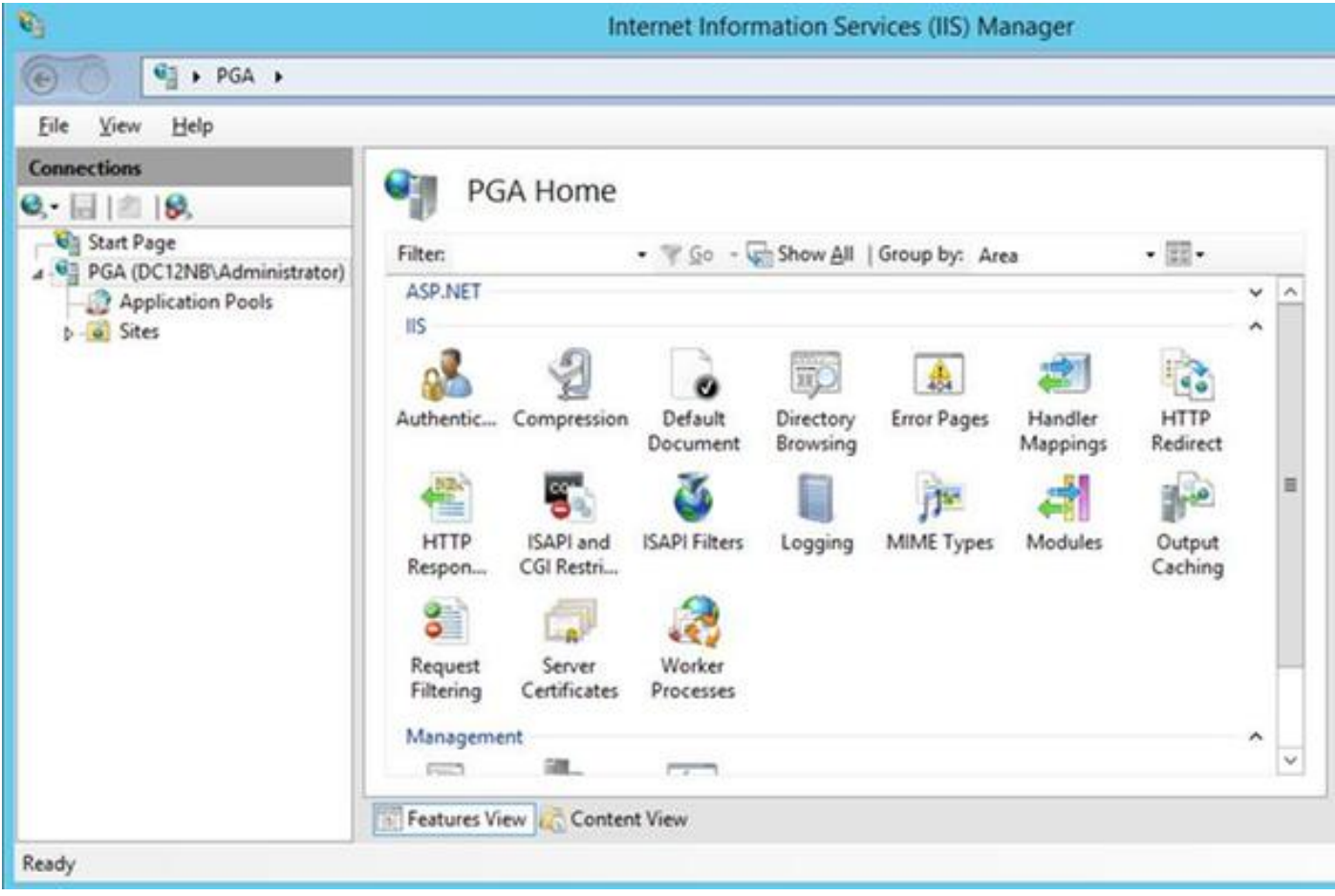

Select **Create Certificate Request** in the actions panel.

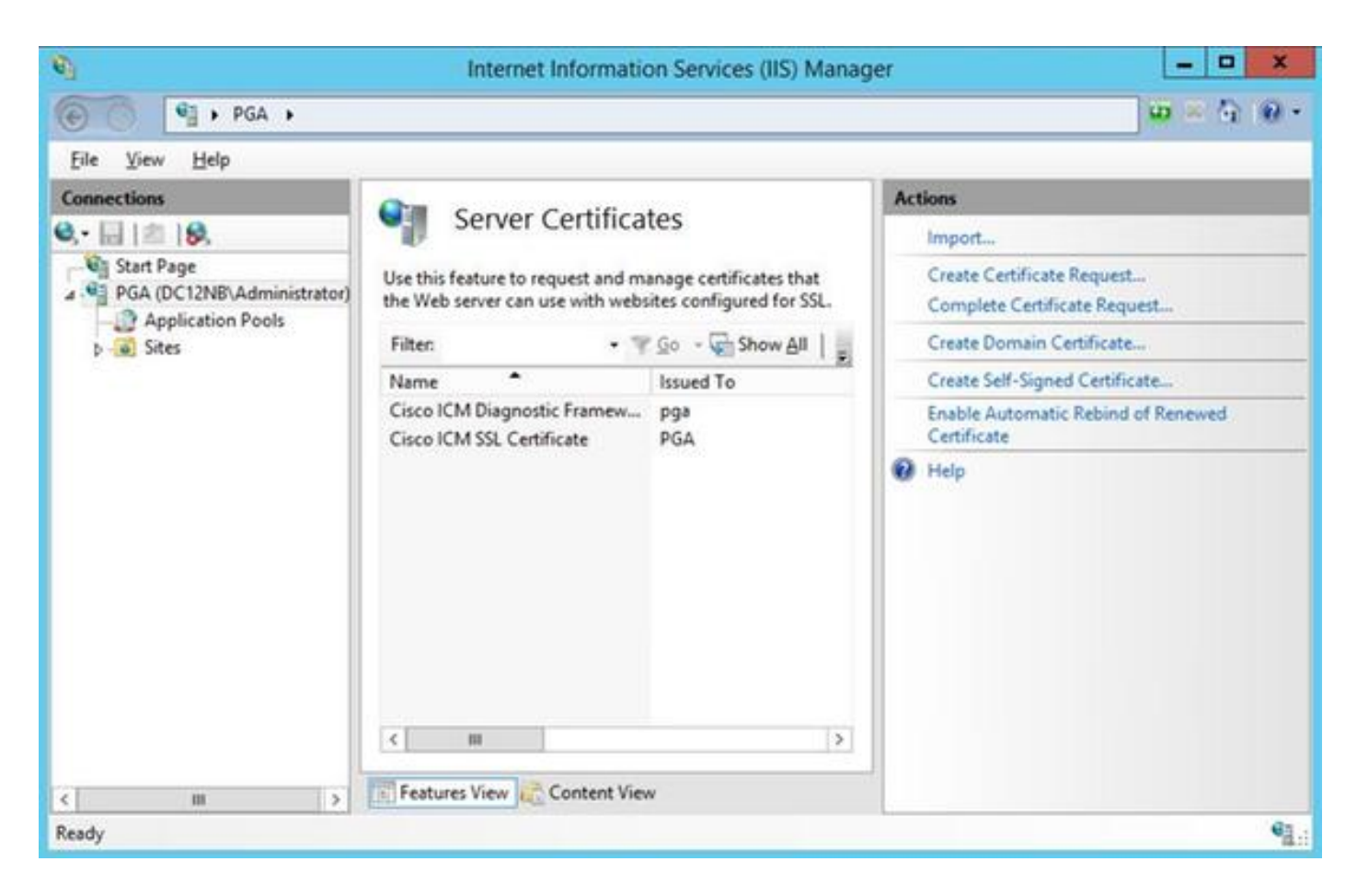

Enter **Common name** (CN), **Organization** (O), **Organization unit** (OU), **Locality** (L), **State** (ST), **Country** (C) fields. Common name must be the same as your Fully Qualified Domain Name (FQDN) hostname + domain name.

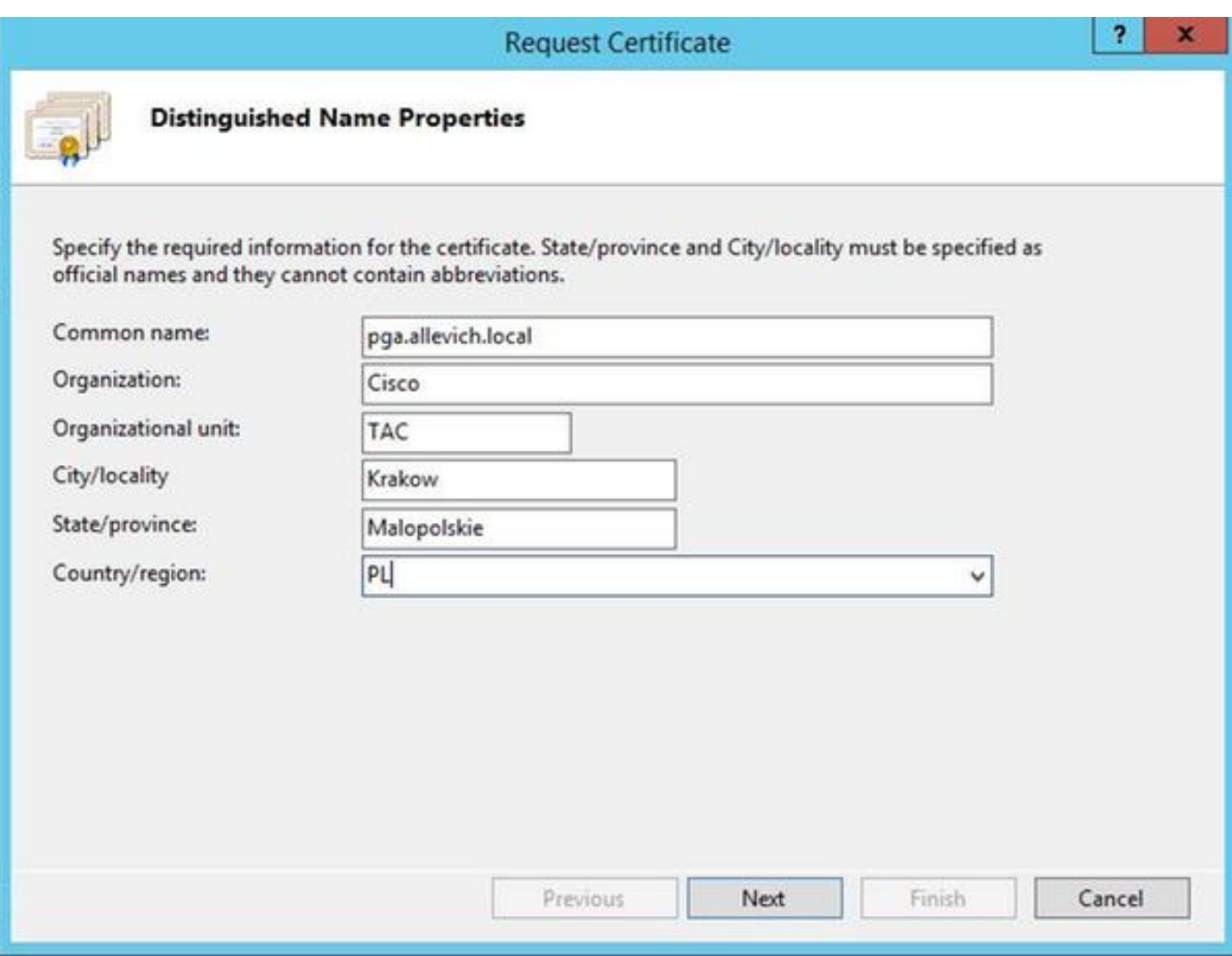

Leave default settings for cryptographic service provider and specify bit length: 2048.

Select path where to store. For example on the desktop with pga.csr name.

Open newly created request in the notepad.

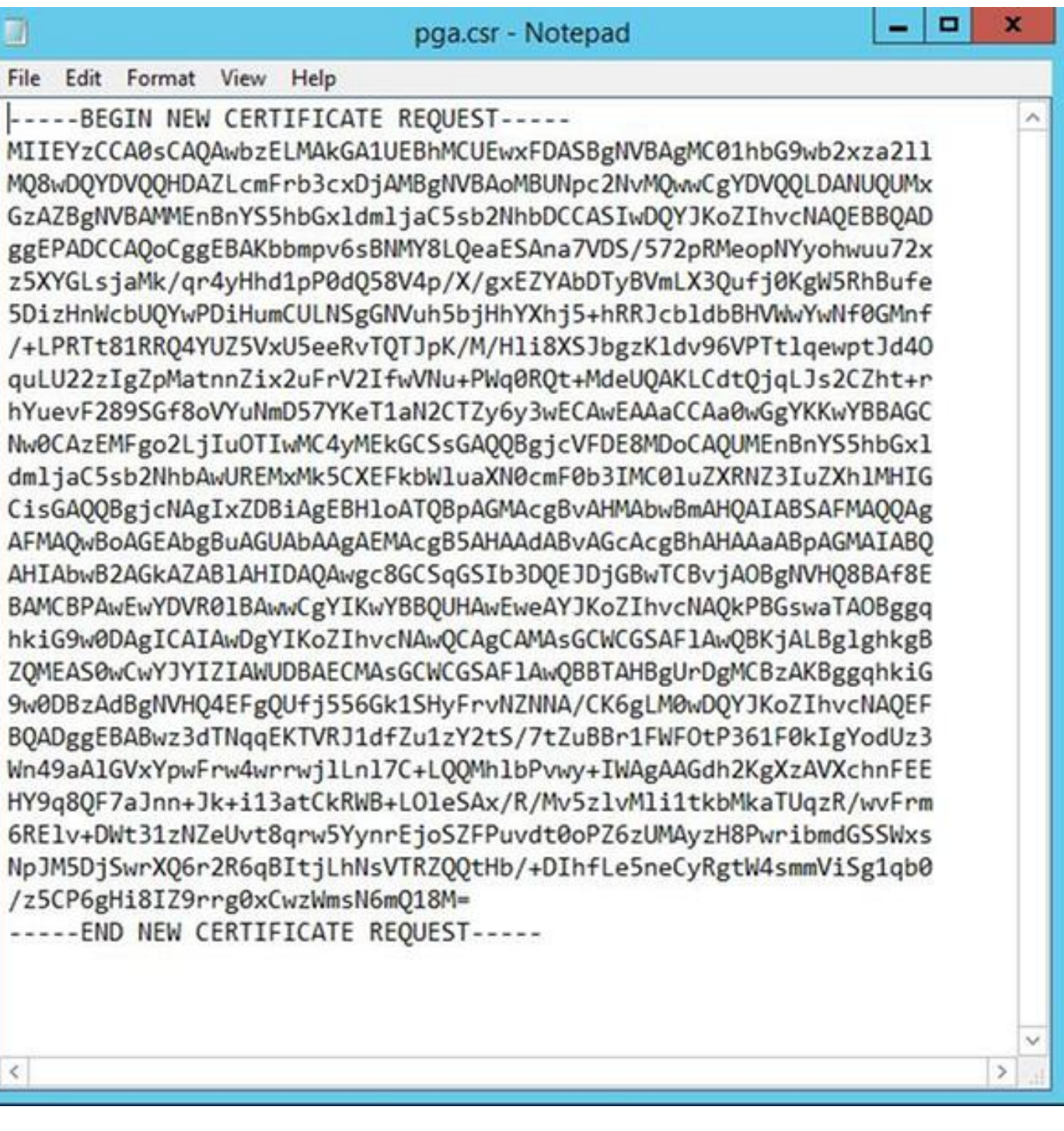

Copy the certificate into the buffer with CTRL+C.

## **Sign the Certificate on the Certificate Authority**

**Note**: If you are using external certificate authority (like GoDaddy) you need to contact them after having CSR file generated.

Sign in to your CA server certificate enroll page. [https://<CA-server-address>/certsrv](https://dc12.allevich.local/certsrv)

Select **Request Certificate**, **Advanced Certificate Request** and paste the Certificate Signing Request (CSR) content to the buffer. Then select **Certificate Template as Web Server**.

Download Base 64 encoded certificate.

Open the certificate and copy the content of the thumbprint field for later usage. Remove spaces from the thumbprint.

### **Install the Certificate**

#### **Copy the certificate**

Copy the newly generated certificate file into UCCE VM where Portico tool is located.

#### **Import the Certificate into the Local Computer Store**

On the same UCCE server launch Microsoft Management Console (MMC) console by selecting start menu, type **run** and **mmc** .

#### Click **Add/Remove snap-in** and in the dialog box click **Add**.

Then select **Certificates** menu and add.

In the Certificates snap-in dialog box, click **Computer Account > Local Computer > Finish**.

Navigate to the personal certificates folder.

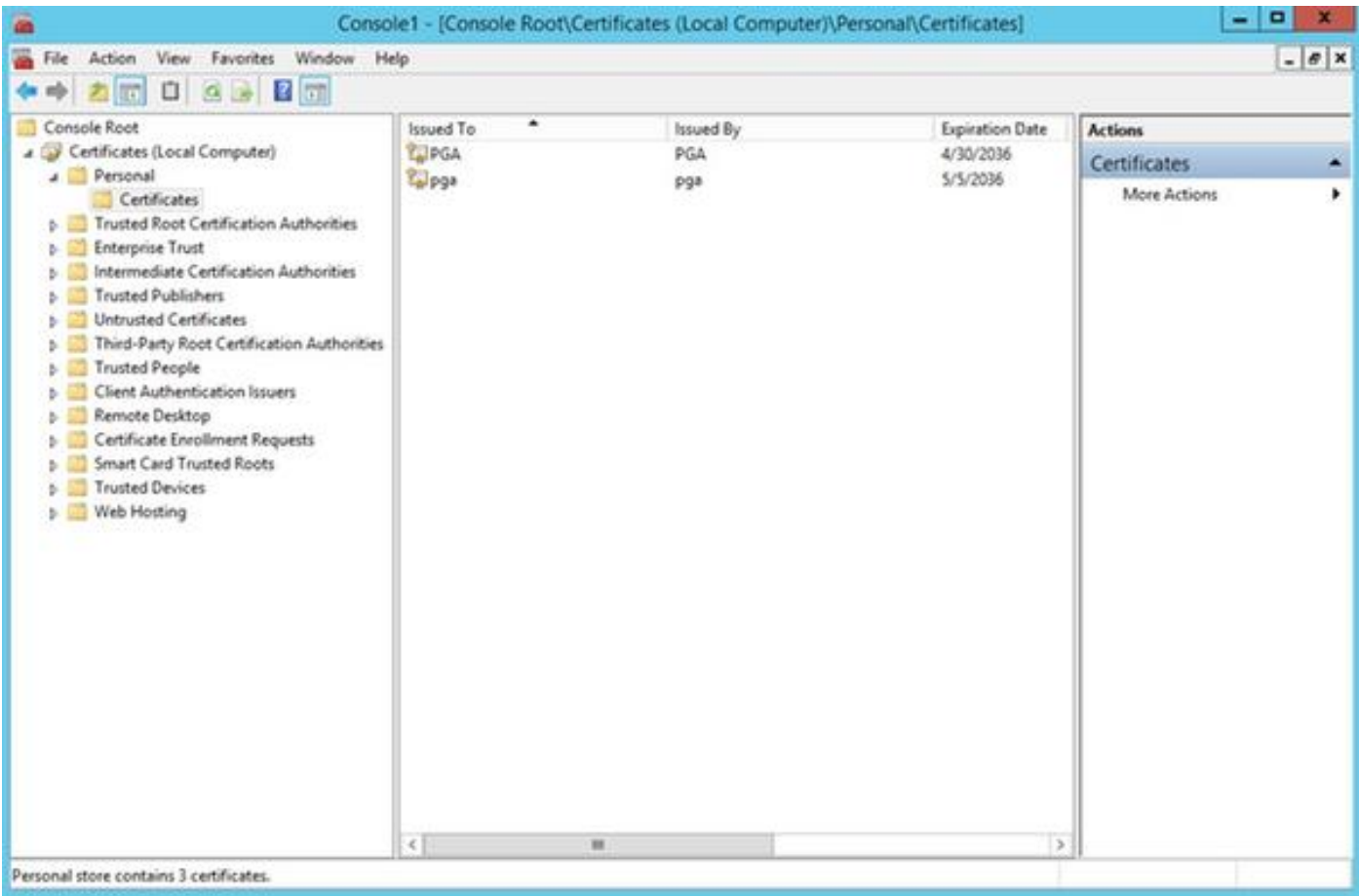

In the actions pane select **More Actions > All Tasks > Import**.

Click **Next**, **Browse** and select the certificate that was generated previously and in the next menu

ensure that certificate store was set to personal. On the last screen verify **Certificate Store** and **Certificate File** selected and click **Finish**.

#### **Bind IIS Certificate**

Open CMD application.

Navigate to Diagnostic Portico home folder.

**cd c:\icm\serviceability\diagnostics\bin**

Remove the current certificate binding for Portico tool.

**DiagFwCertMgr /task:UnbindCert** Bind CA signed certificate.

**Tip**: Use some text editor (notepad++) to remove spaces in the hash.

Use the hash saved before with spaces removed.

**DiagFwCertMgr /task:BindCertFromStore /certhash:bc6bbe23b8b3a26d8446c252400f9264c5c30a29** In case the certificate is bound successfully you should see the similar line in the output. "The certificate binding is VALID" Ensure that the certificate binding was successful using this command.

**DiagFwCertMgr /task:ValidateCertBinding** Again similar message should be displayed in the output. "The certificate binding is VALID"

**Note**: DiagFwCertMgr by default will use port 7890.

Restart the Diagnostic Framework service.

**sc stop "diagfwsvc" sc start "diagfwsvc"**

**Tip**: Service list and especially Portico service name can be checked via tasklist command in CMD tool.

**tasklist /v**

## **Verify**

Open Diagnostic Framework page using FQDN and it should not prompt a certificate warning message.

#### **Back out plan**

In case you lost the access to Portico tool you can regenerate self-signed certificate and add an exception.

It can be done using this command.

**DiagFwCertMgr /task:CreateAndBindCert**

## **Troubleshoot**

Do not use IP address when login to Diagnostic Framework Portico tool. You still receive a certificate warning, because FQDN has to match with the value specified in the certificate CN field.

Verify that all the servers are synchronised with the NTP source.

**w32tm /monitor**

If you try to use Subject Alternative Name (SAN) or Elliptic Curve Digital Signature Algorithm (EC DSA) or 4096 key length certificate - first isolate that it is not specific to one of these features.

## **Related Articles**

[UCCE\PCCE - Procedure to obtain and upload Windows Server SelfSigned or Certificate Authority](https://www.cisco.com/c/en/us/support/docs/customer-collaboration/unified-contact-center-enterprise-1101/200288-UCCE-PCCE-Procedure-to-obtain-and-uplo.html) [\(CA\) Certificate on 2008 servers](https://www.cisco.com/c/en/us/support/docs/customer-collaboration/unified-contact-center-enterprise-1101/200288-UCCE-PCCE-Procedure-to-obtain-and-uplo.html) [Configure CA Signed Certificate via CLI in Cisco Voice Operating System \(VOS\)](https://www.cisco.com/c/en/us/support/docs/security-vpn/certificate-authority-ca/200753-Configure-CA-Signed-Certificate-via-CLI.html)